### High School Official/ Guidance Counselor Guide Completing the Transcript Information

Instructions have been edited to meet CSF Westfield requirements for local scholarships when they differ from the standard Dollars for Scholars Student Profile

CSF Westfield Dollars for Scholars only requires School Officials/Counselors to enter the cumulative high school GPA and GPA scale and upload the high school transcript through last semester completed by the student.

If the student is also applying for Scholarship America or third party scholarships they may request the counselor to fill out other portions of the profile (Rank, SAT scores).

Most students will only need the CSF Westfield Dollars for Scholars requirements of GPA entered and transcript uploaded.

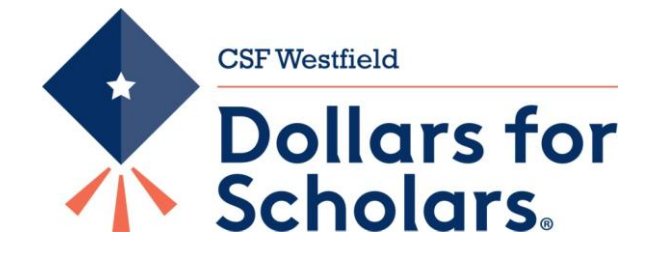

## School Official Email and Link

Dear Stanford Strickland.

A student from your school, Marty McFly, has registered on the Scholarship America Dollars for Scholars website and listed you as his/her high school School Official with access to transcripts. Please click on the link below and log back into your account to complete this request.

https://public.dollarsforscholars.org/index.php?section=counselorsLogin&action=home - If the link is not active, you will need to copy/paste the URL into your browser.

The login email is: standfordstrickland@hilldale.not.email Temporary Password: a5fe7d7a1afd85deb44f

If you do not remember your password, please click the Forgot Password? link on the login page.

Please click here for an instructional guide on completing this process.

If you have any questions or run into any issues, reply to this email with the details and we will get back to you as soon as we can.

Dollars for Scholars® Scholarship America®

When a student lists you as their High School Official/Counselor, you will receive an email with a link to the login page and your login information.

.

Click the link provided in the email to access the School Official login page.

# School Official Login Page

#### School Officials: Welcome to the Dollars for Scholars Student Center

School Official accounts are created when your student requests information from you. If your student has requested information from you, an email has been generated to you with your log in information. Use the information in that email to log in for the first time below. When you first log in you will establish a new password that you will use moving forward. If you aren't seeing the email, be sure to check spam and have your student double check they didn't mistype your email address.

If you forget your password, you can use the "Forgot Password?" link below to reset it.

If you have any questions or issues, click the gray Support tab on the left side of the screen to submit a help ticket to us with the details of your question/issue and we'll get back to you.

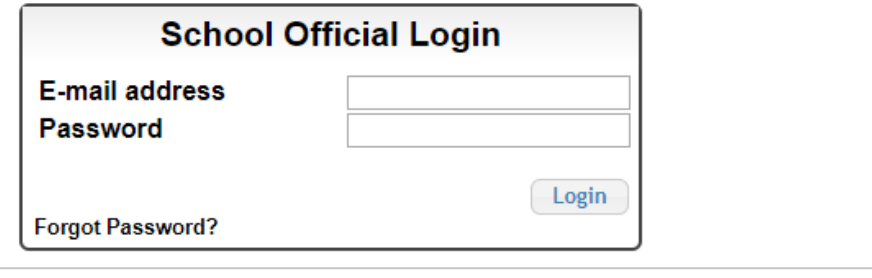

- Please log in using the information provided in the email.
- If a temporary password was not provided or you do not remember your password, click "Forgot Password?" to reset it.

# Adding Transcript Information

### **My Information** Please review and edit the following demographic information, if needed. NOTE: If you have any questions about this process or are running into any issues, please click on the gray Support tab on the left side of the screen to send us a help ticket with the details of your issue/question. Updated 08/05/2019 by Standford Strickland **First Name** Standford Strickland **Last Name** standfordstrickland@hilldale.not.email **E-mail address Mailing Opt Out** Yes **Primary Phone** 333-444-5555 **My Students** Please complete the following verification(s). This will be used to support/verify information previously supplied by the student. Once you have completed the required information, you must click the "Submit Transcript" button to complete the action. Showing 1 record(s).

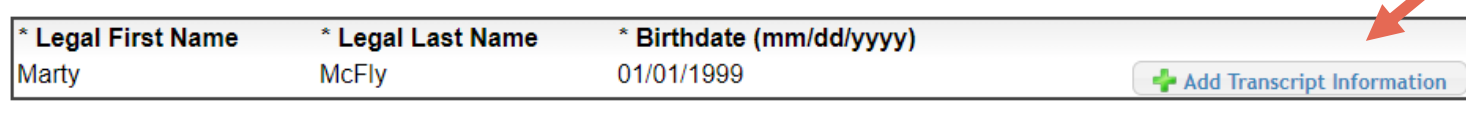

Click "Add Transcript Information".

 $\lambda$  edit

### Completing the Transcript Information Request

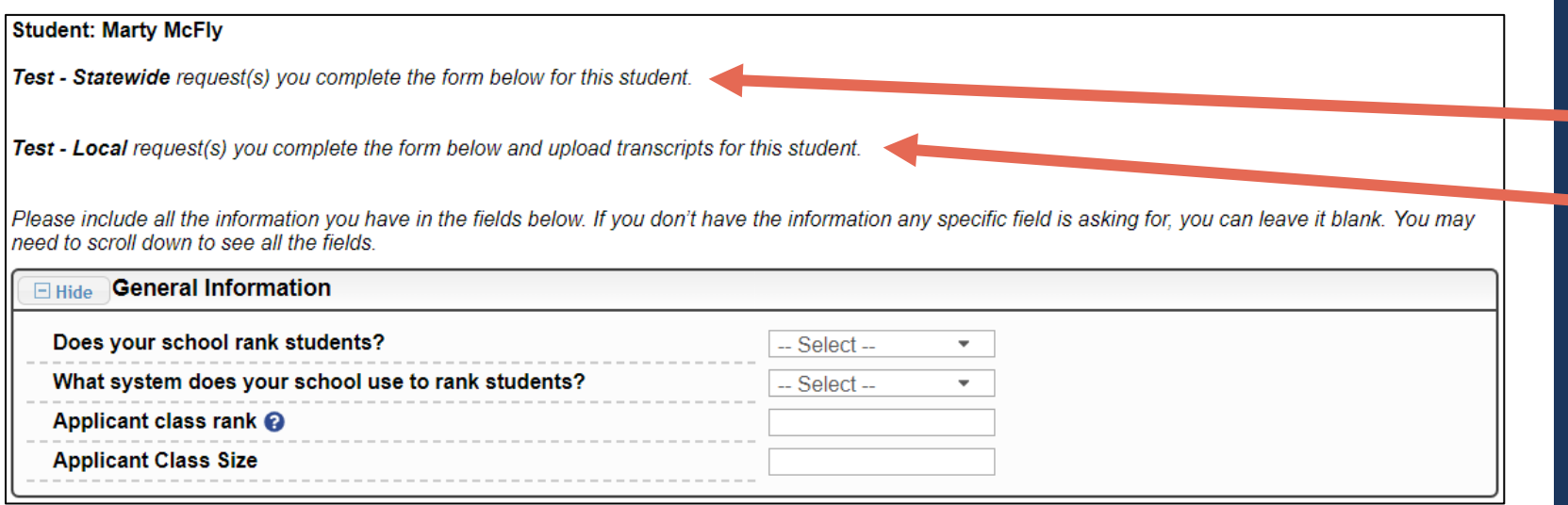

- The student name is listed at the top of the form.
- The local Dollars for Scholars chapter (CSF Westfield) is listed along with the request type:

### Form

### Transcript Upload

• CSF Westfield Dollars for Scholars requires the transcript upload and only the Cumulative High School GPA and GPA scale found further down on the form. None of the other boxes on the form need to be selected.

### Completing the Transcript Information Request

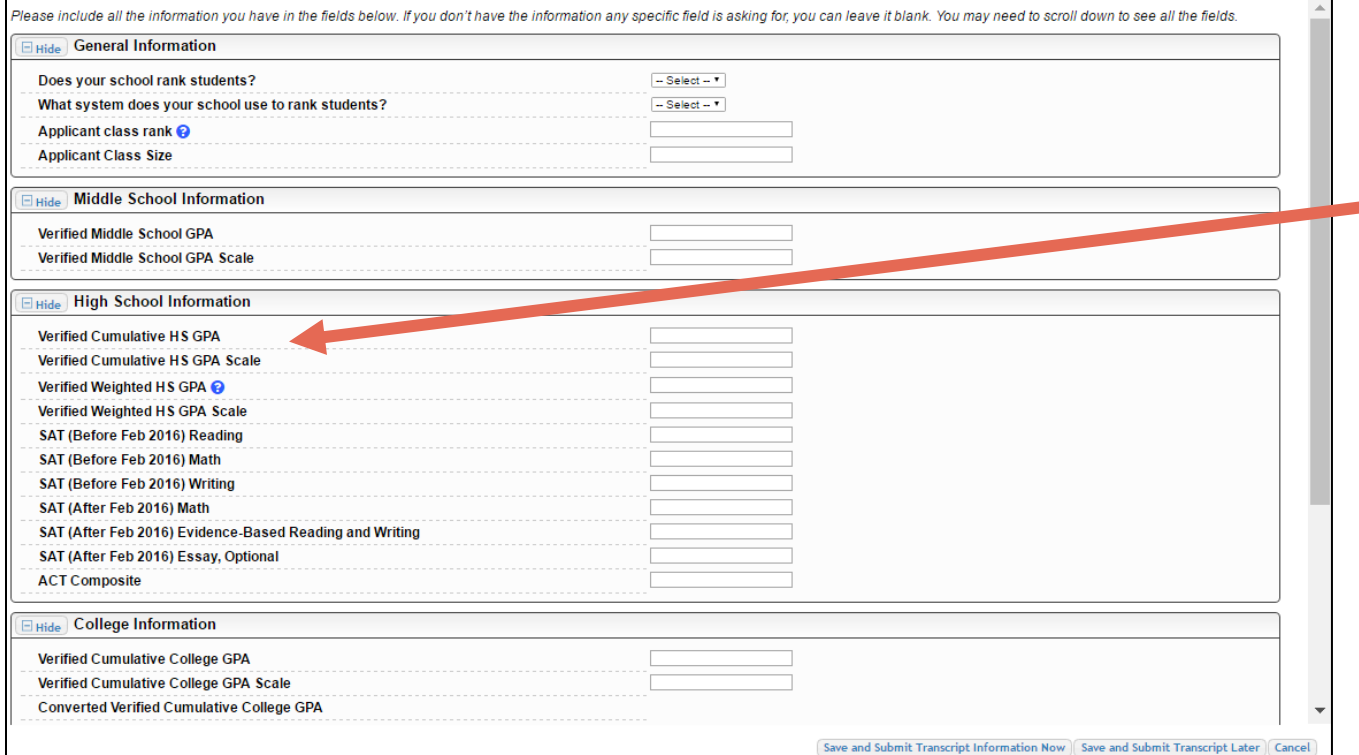

• The only field in the form that needs to be entered is the cumulative High School GPA and the GPA Scale

## Uploading the Transcript

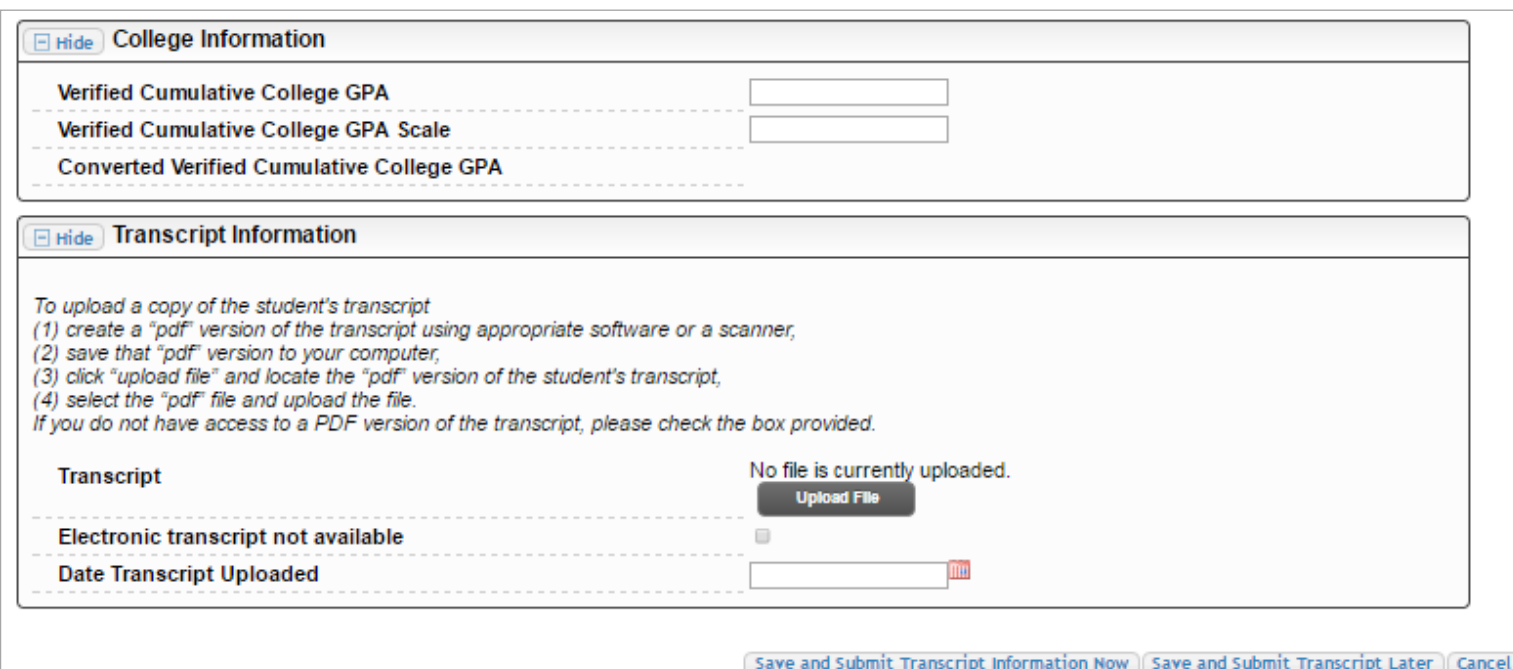

click "Save and Submit Transcript Information Now"

• When complete, **•** If you need to submit later, **Accument** be document. click "Save and Submit Transcript Later" to save your progress.

• At the bottom of the form you may either upload the transcript or check the box to indicate there is not one available.

• Please verify the transcript is for the correct student before uploading

## Submitting Transcript Information

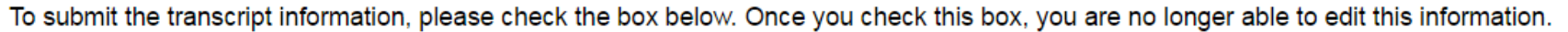

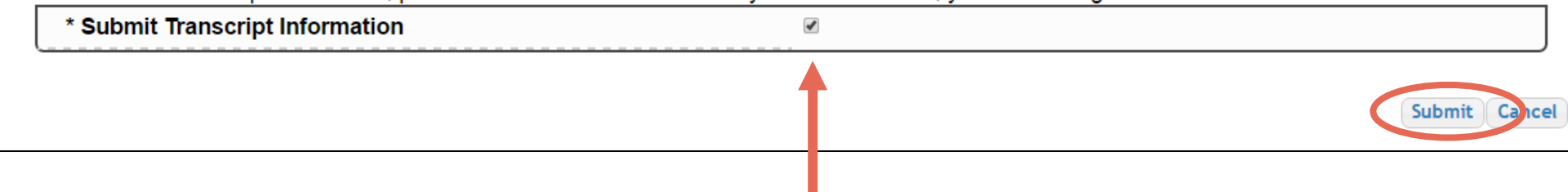

After clicking "Save and Submit Transcript Information Now," the above box appears.

- Check the box, then click "Submit" to complete the process.
- Once you click "Submit", you may only review the information but not make changes.
- After submitting, you will receive a confirmation email.

### Reviewing the Information

Please include all the information you have in the fields below. If you don't have the information any specific field is asking for, you can leave it blank. You may need to scroll down to see all the fields.

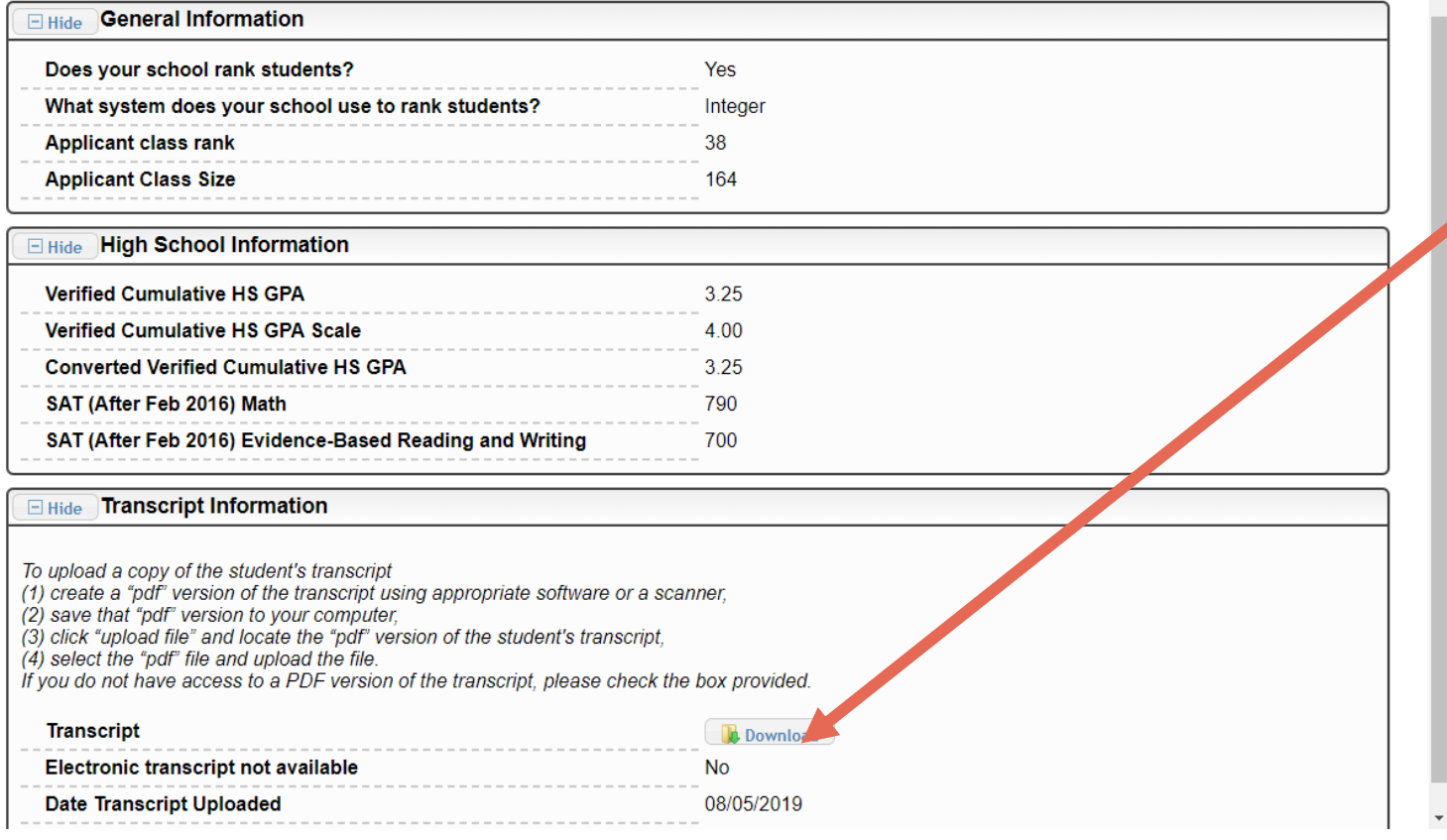

If you need to view the transcript that was submitted, click "Download".

Close

### Questions or Issues?

### **My Information**

Please review and edit the following demographic information, if needed.

NOTE: If you have any questions about this process or are running into any issues, please click on the gray Support tab on the left side of the screen to send us a help ticket with the details of your issue/question.

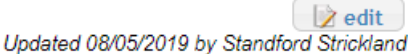

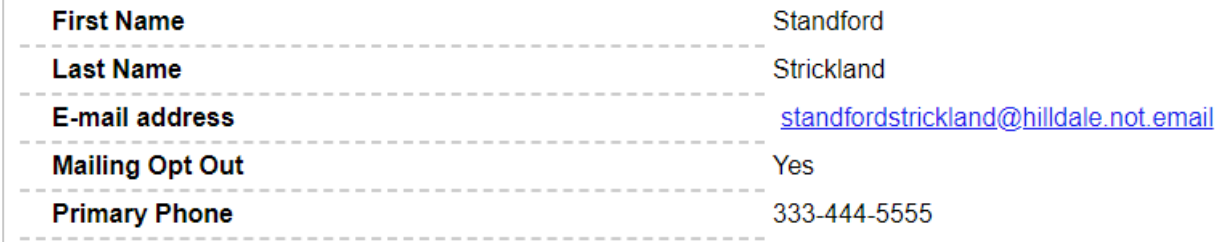

### **My Students**

Please complete the following verification(s). This will be used to support/verify information previously supplied by the student. Once you have completed the required information, you must click the "Submit Transcript" button to complete the action. Showing 1 record(s).

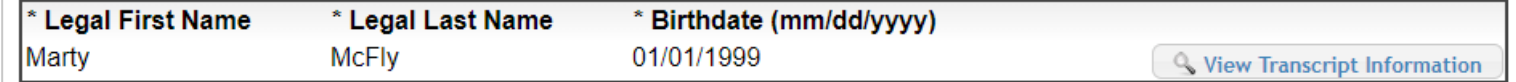

• Please click "Support" at the bottom of the page at any time for Help Desk assistance.

② Support

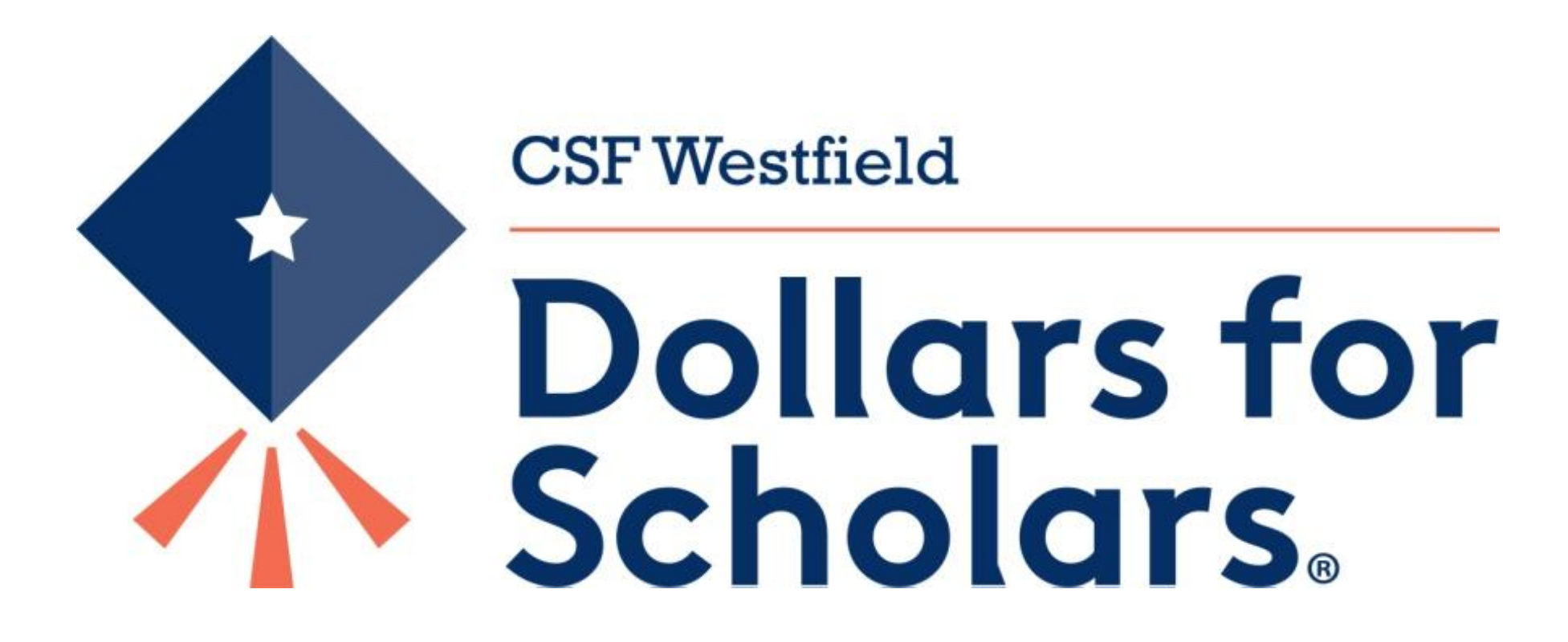